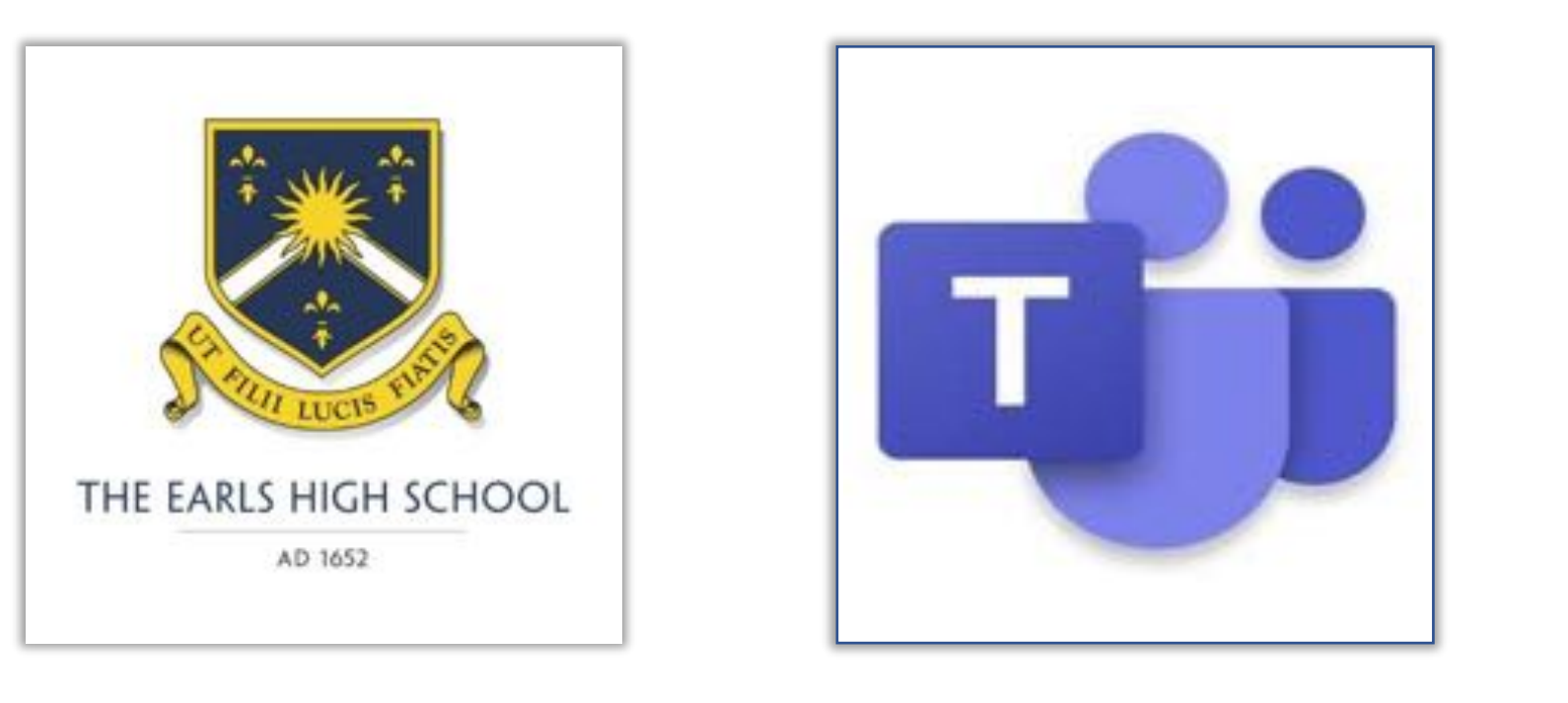

# YEAR TEN @ THE EARLS Learning with Microsoft Teams

# About Microsoft Teams

- Teams is part of **Office 365** you already use this for your school email, and programs like Word and PowerPoint.
- Teams is a **hub** where you and your teachers can communicate, share files, submit and receive feedback on work and join a 'live' online lesson or meeting.
- Teams can be **accessed** in several ways:
	- *Using your computer's web browser (e.g. Explorer, Edge, Chrome, Safari)*
	- *By downloading the desktop application onto your laptop or PC (this is the best option!)*
	- *Downloading the Teams mobile app for iOS or Android.*

This guide will focus on getting you started using your **web browser**, but all platforms are similar once you're logged on.

#### How Teams will be used

- Over the next couple of weeks, we will move away from SMHW and email, and use Teams as our **single method of sharing work**. Teachers will also post on SMHW for a little while longer, while we learn how to use Teams properly. We will tell you when we will stop using SMHW.
- The quicker we can all move over to Teams the better, as it will make things less confusing, so please make sure your friends have seen this information, and support them to get logged on.
- Teams is a digital extension of your real classroom. It's a place for **learning**, so please remember to behave as brilliantly online as you would in school.

# Accessing Teams online

1. Open your web browser and log on to RM Unify with your school email address and password.

http://earlsdudley.rmunify.com

2. Look for the Teams tile and click it.

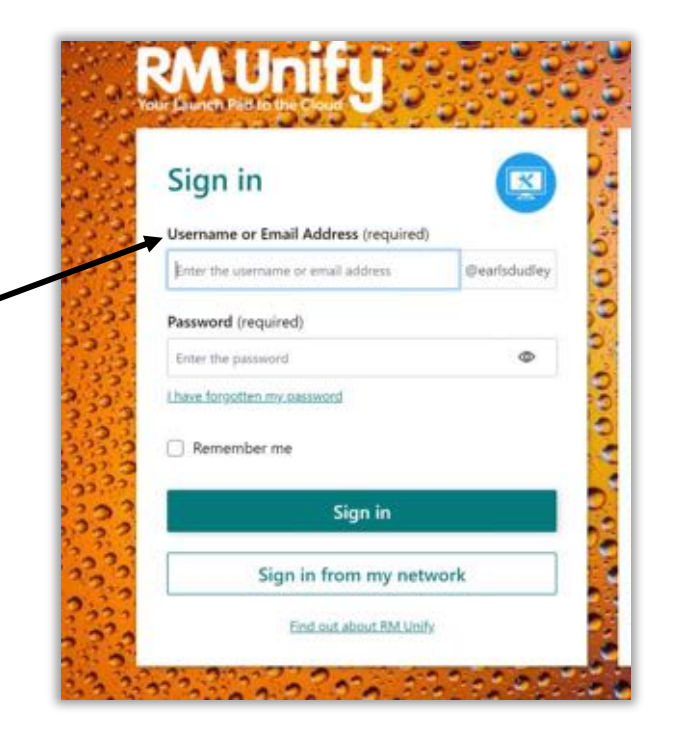

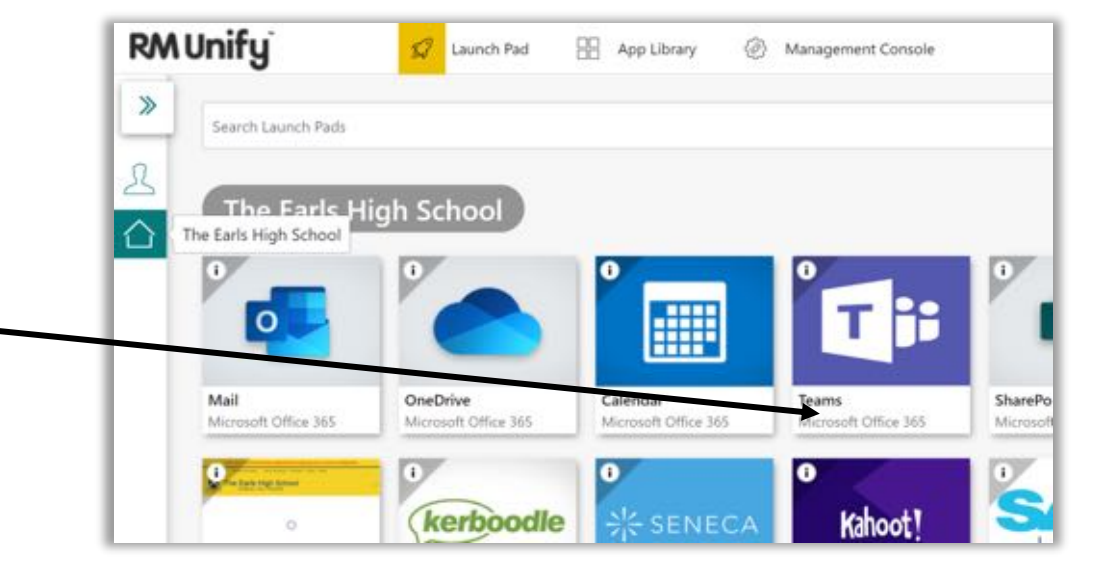

#### Mobile devices and tablets

Teams can be installed and setup on your iOS and Android devices.

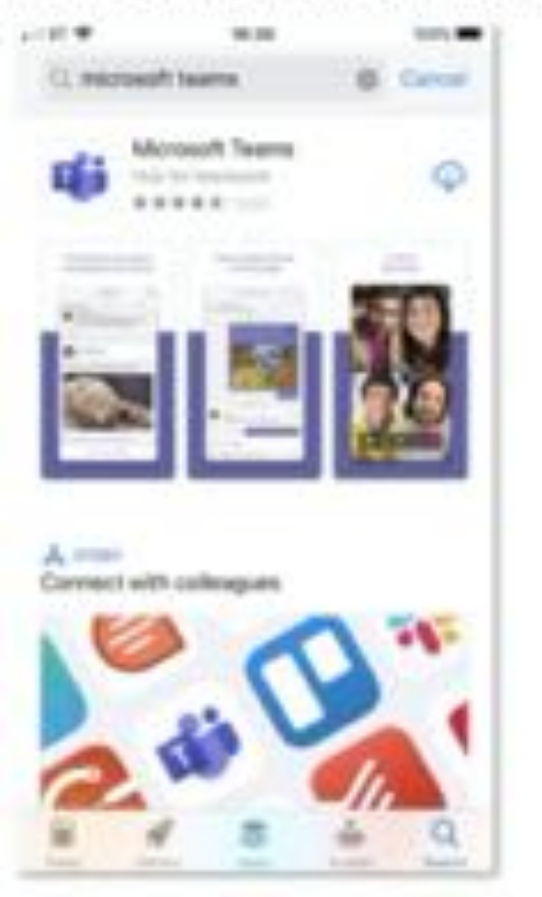

Search for Microsoft Teams in the store.

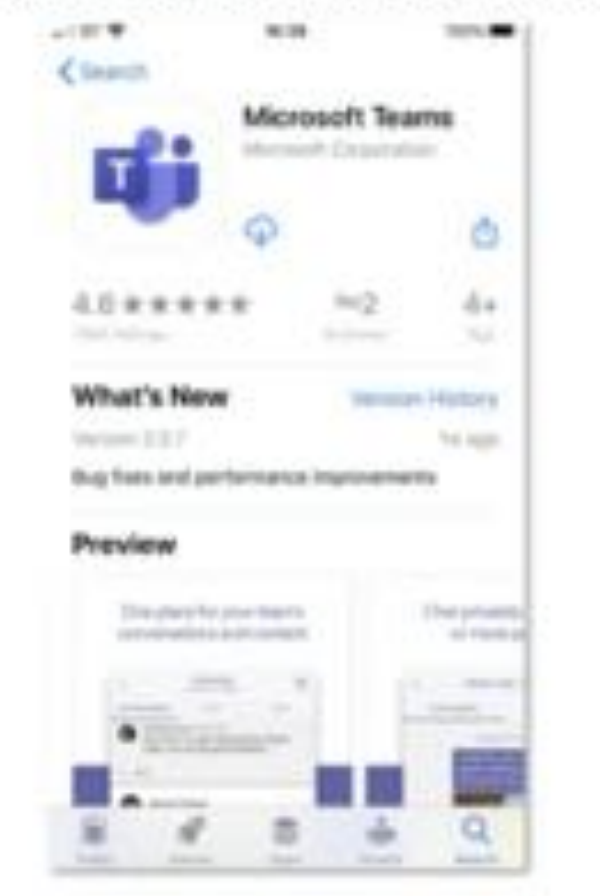

Download the free app.

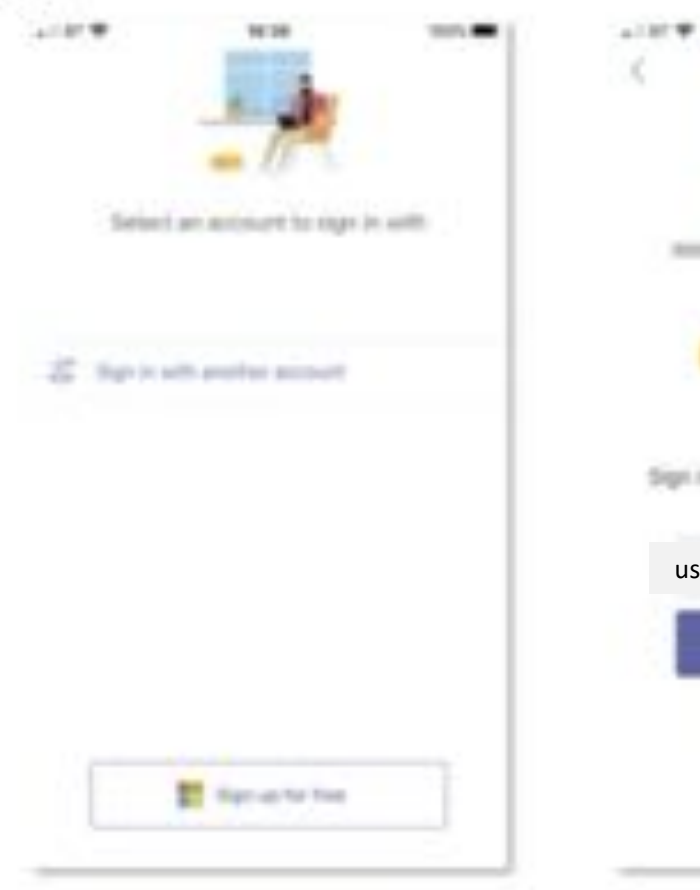

Sign in with another account.

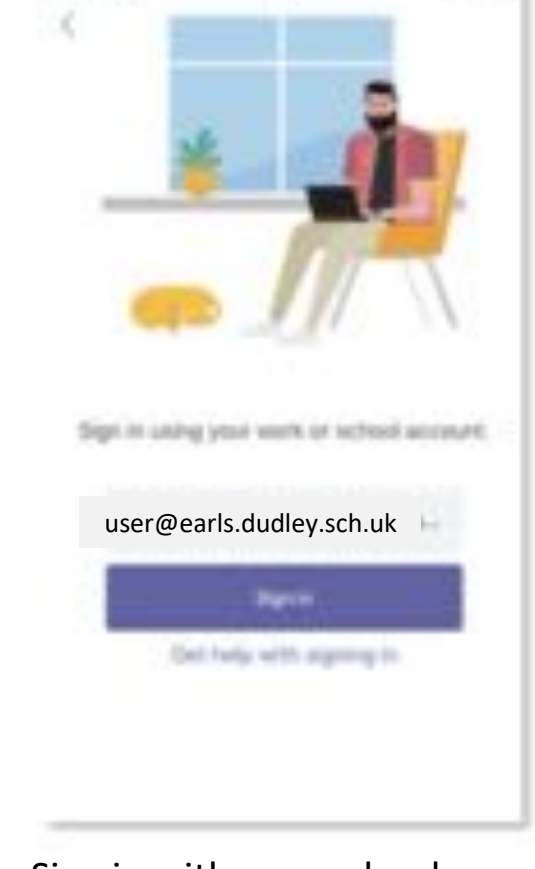

Sign in with your school email address and password.

#### Mobile devices and tablets

You will also need the Microsoft Office and OneNote apps

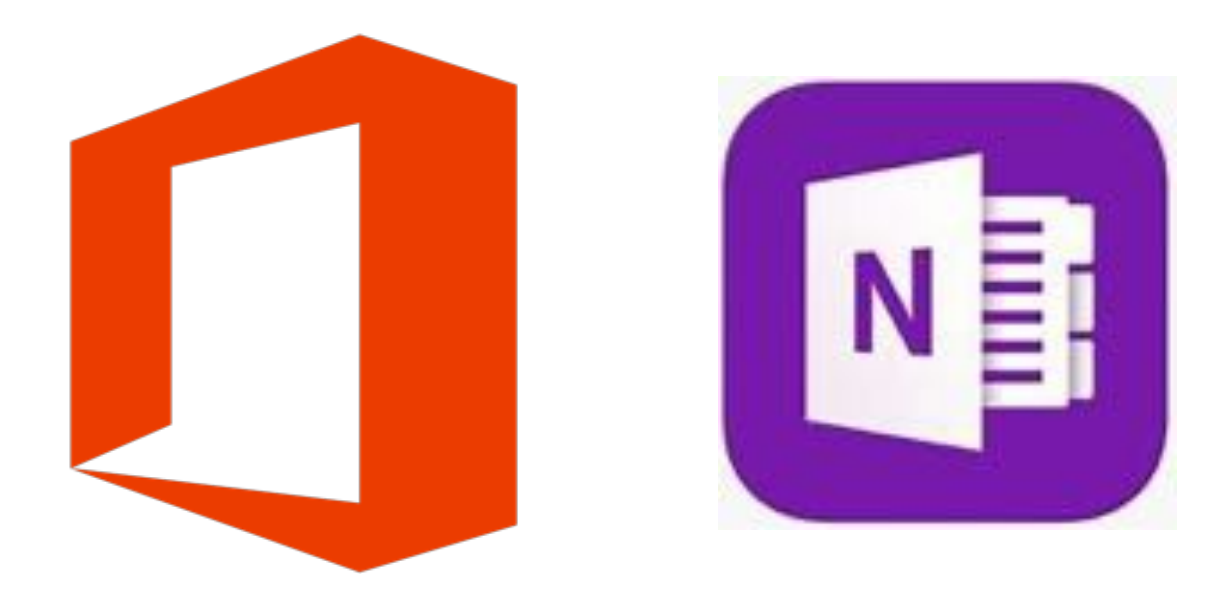

# Your Teams

- You will be added to a Team for each of your lessons.
- When you log on to Teams it will look like this.
- Click on a Team to open it.

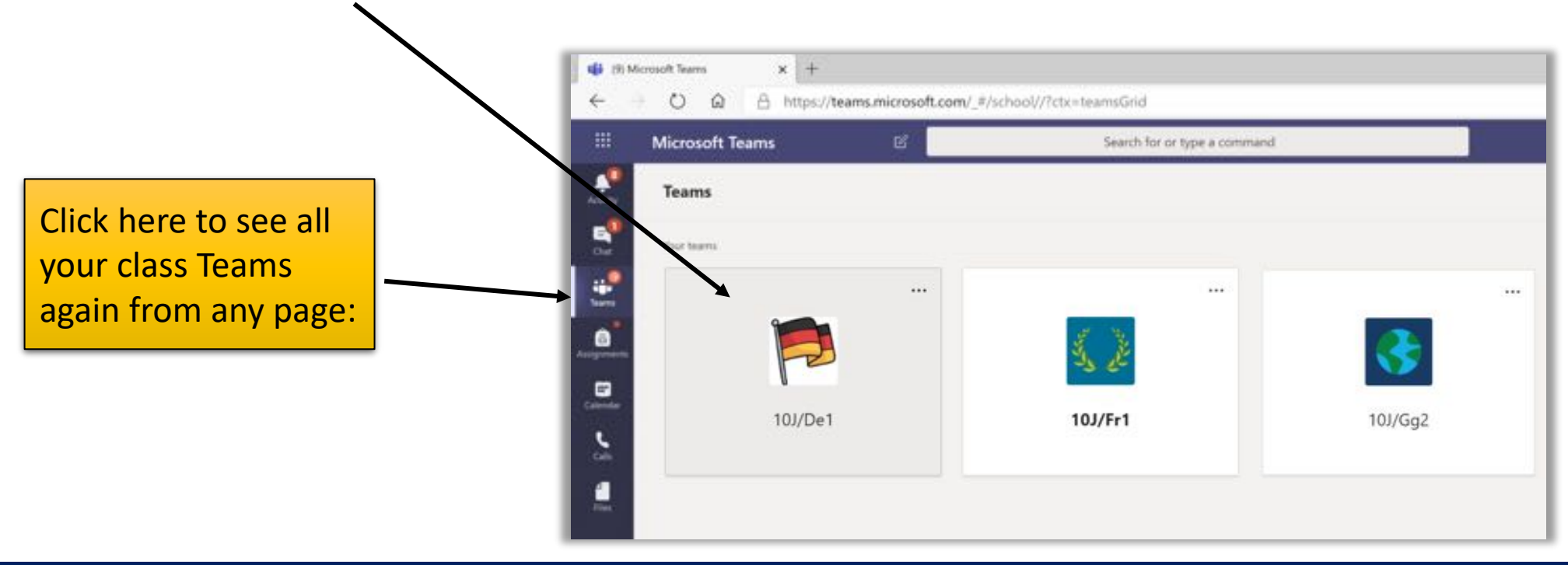

#### Inside a Team

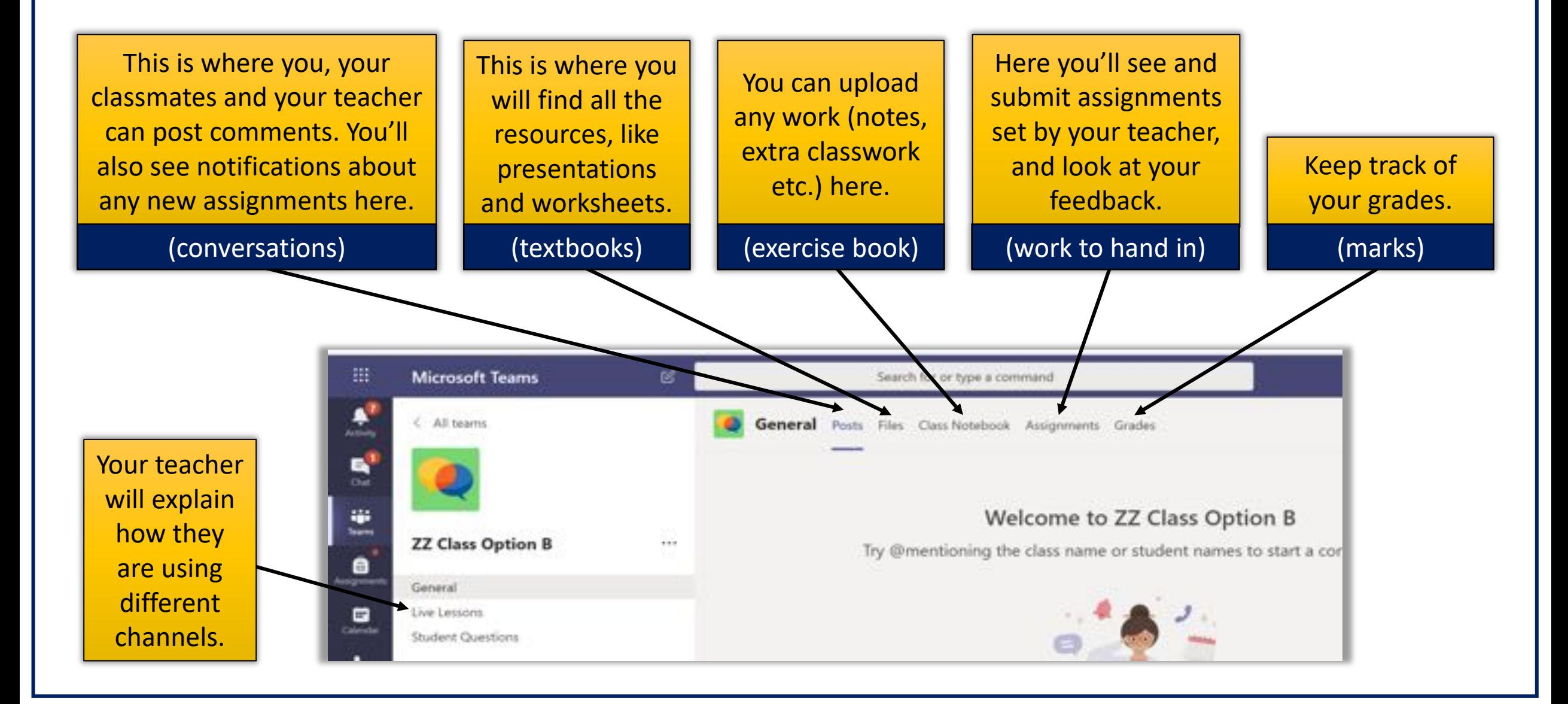

#### TOP TIP – THE THREE DOTS **. . .**

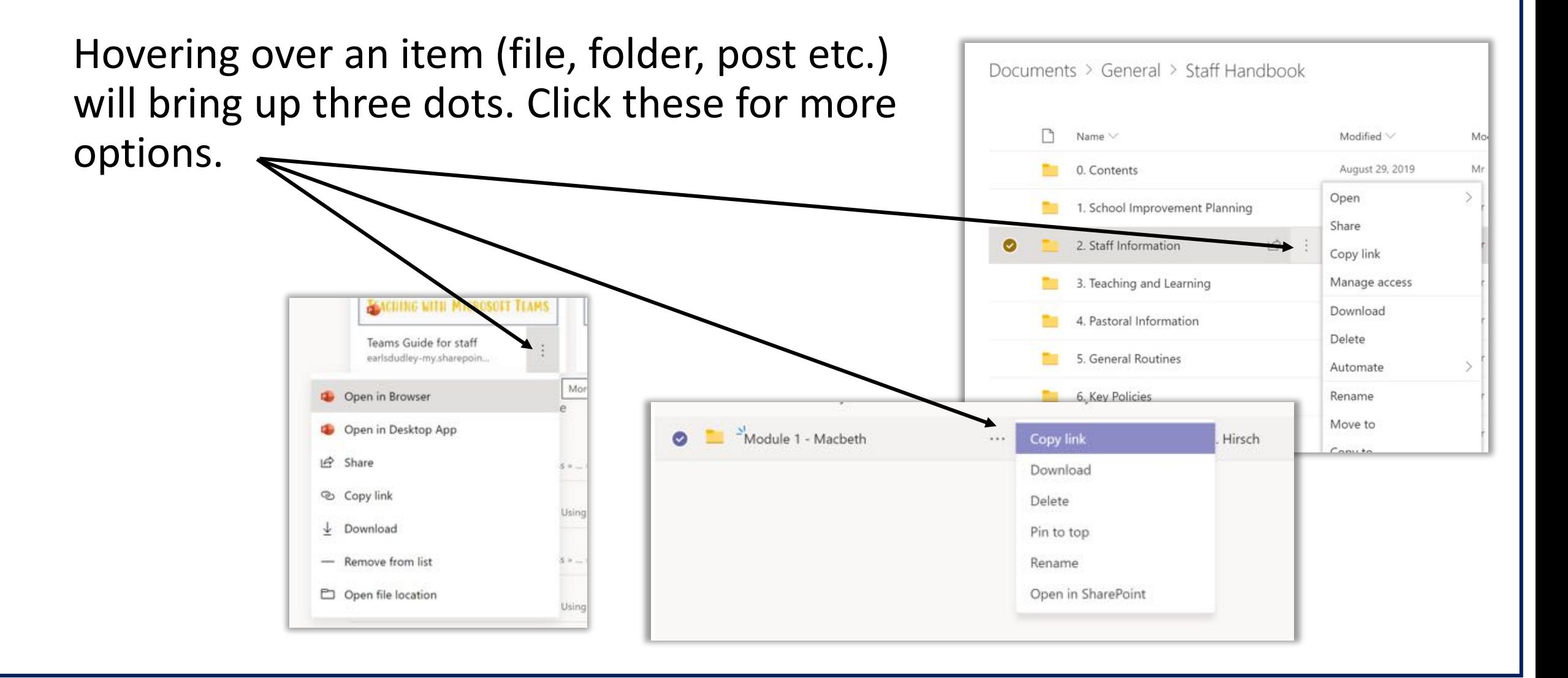

## Assignments (1)

- Click on the 'Assignments' tab to see a list of the tasks you need to submit to your teacher.
- You can filter by 'assigned' or 'completed'.

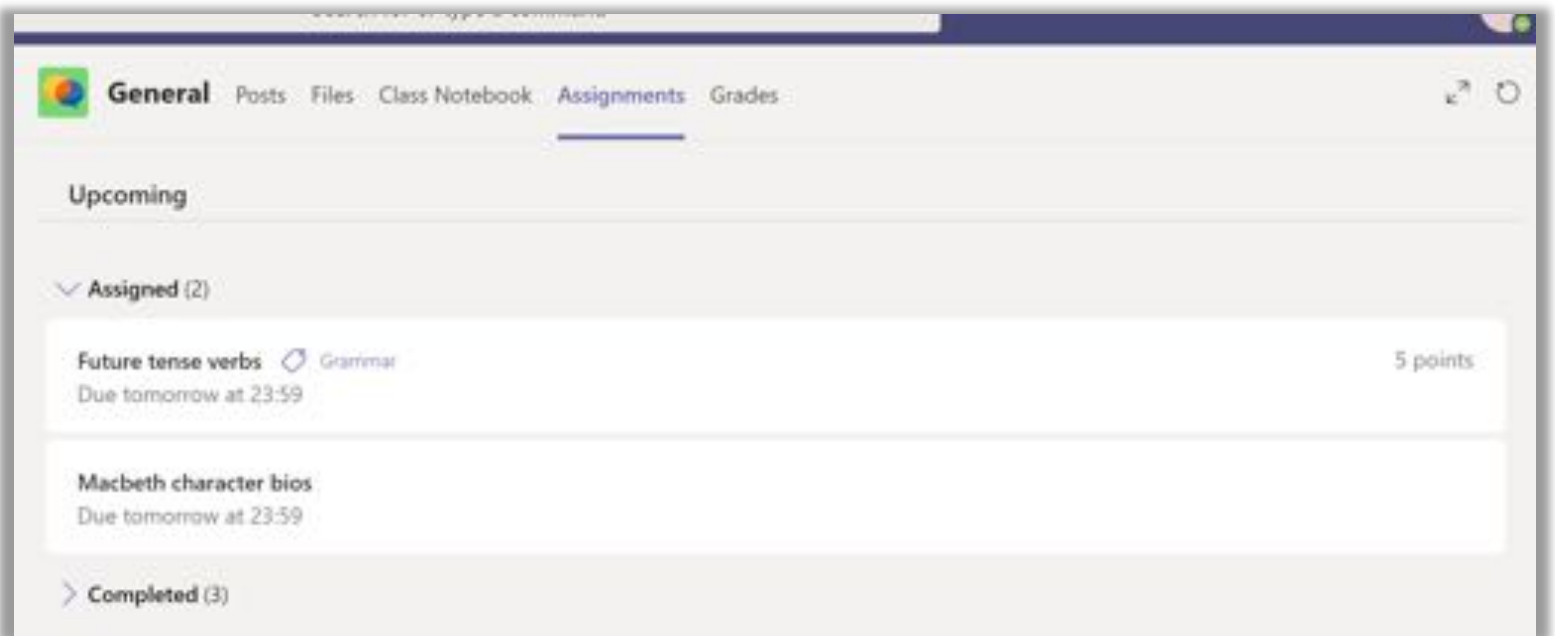

### Assignments (2)

#### Click on an individual assignment to see what you have to do.

Support resources / worksheets to complete etc. may be attached here.

Click here to upload additional documents or a photo of handwritten work.

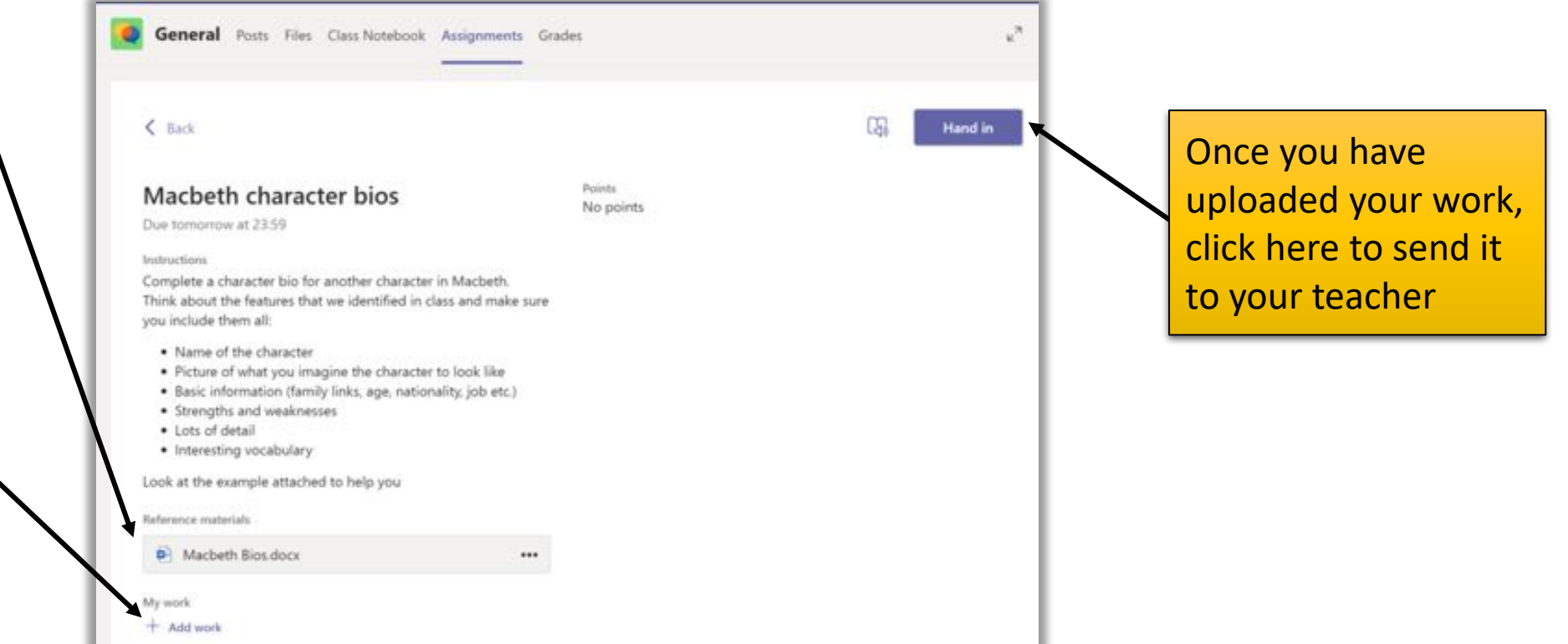

### Class Notebook

- Not all teachers will use Class Notebook. If they do, they will show you how to use it in lessons.
- Your Notebook can be used to record any work you produce that is not being submitted as an assignment, so that you can refer back to it.
- You and your teacher can see and post in your Notebook.
- On a PC, you can type directly on to a page in your Notebook. You can do this from a mobile device if you download the companion app, OneNote.
- You can also add a file (word, ppt etc.), a picture from the internet or your phone, an audio recording and more.
- If you are doing your work on paper, you can take a picture of it and add it to your Notebook.

#### Inside a Class Notebook

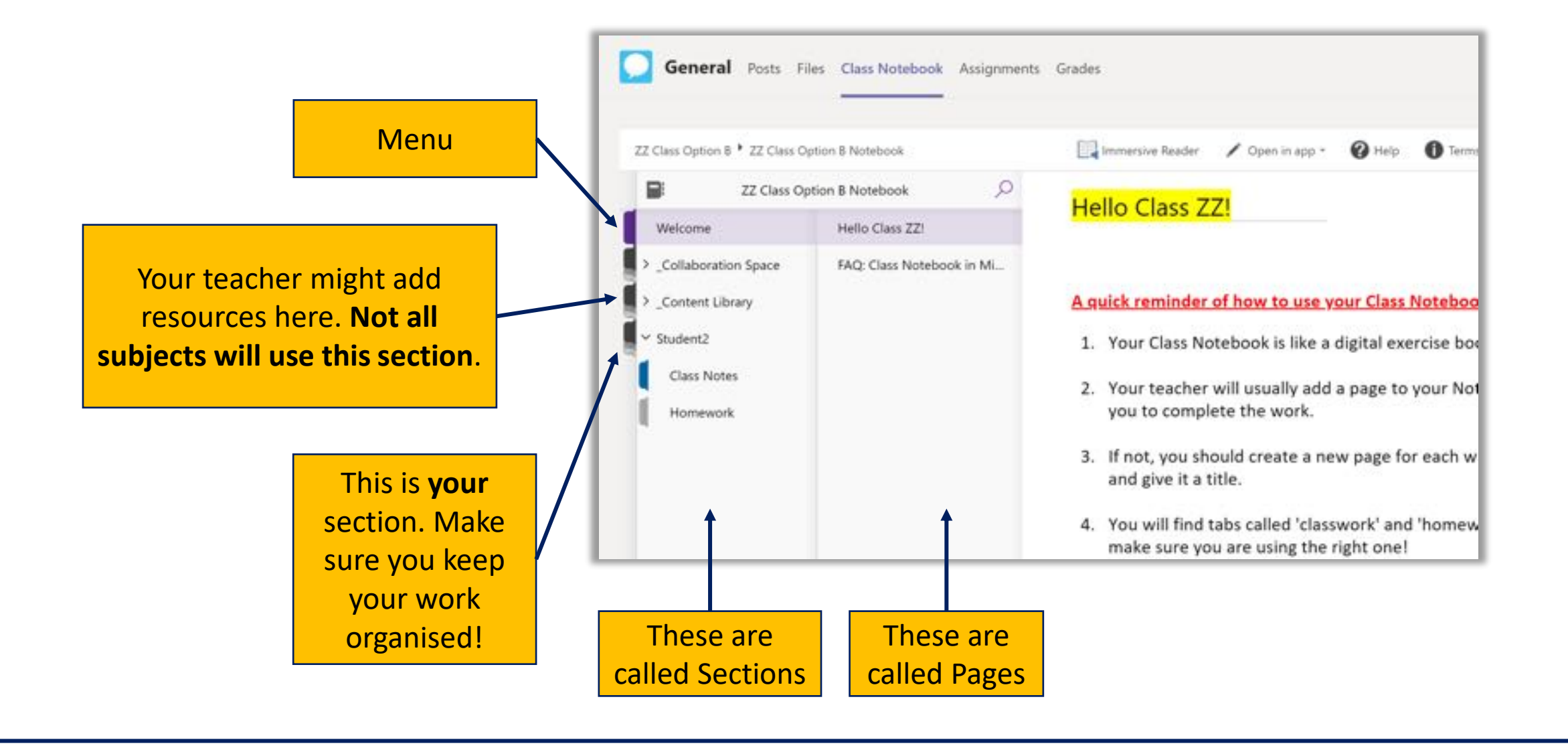

#### Top Tip for Class Notebook

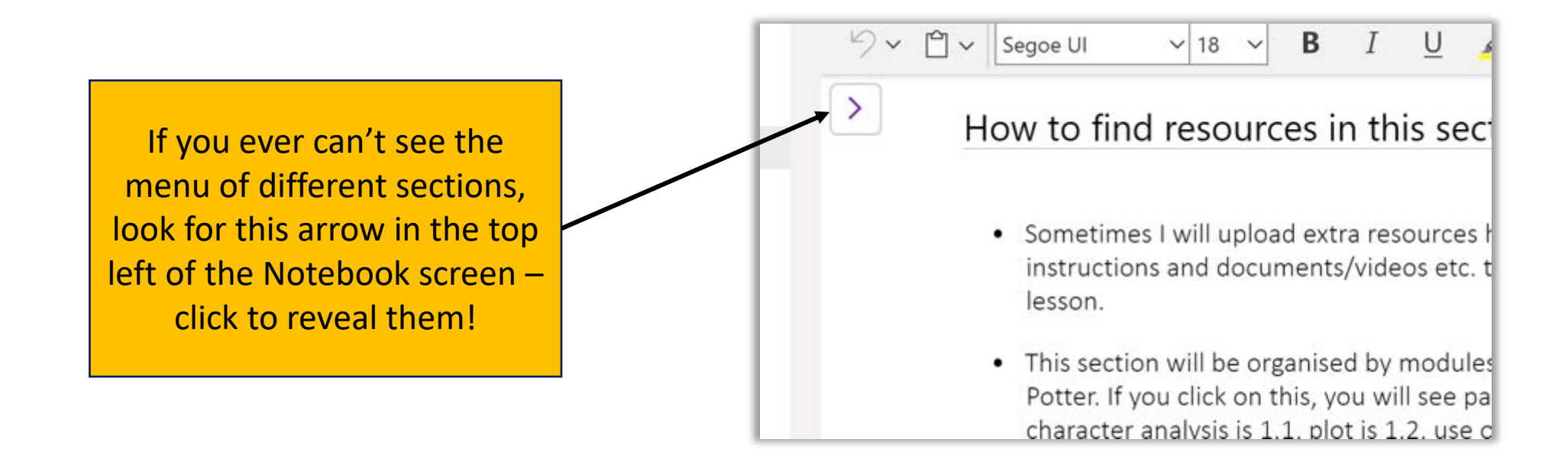

#### Adding content to a Page

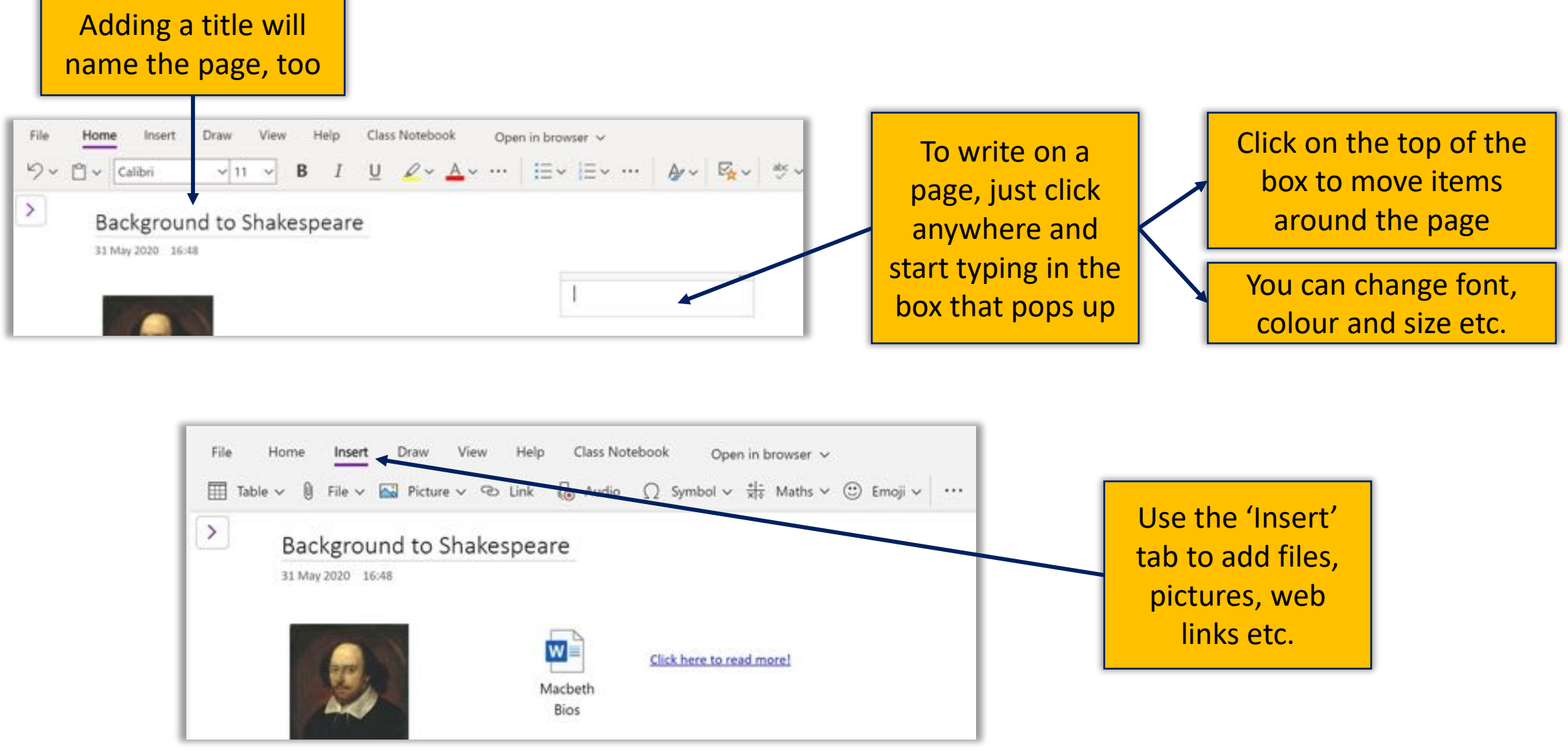

#### Adding audio to a page

If your computer has a built in microphone, you can record directly on to a page.

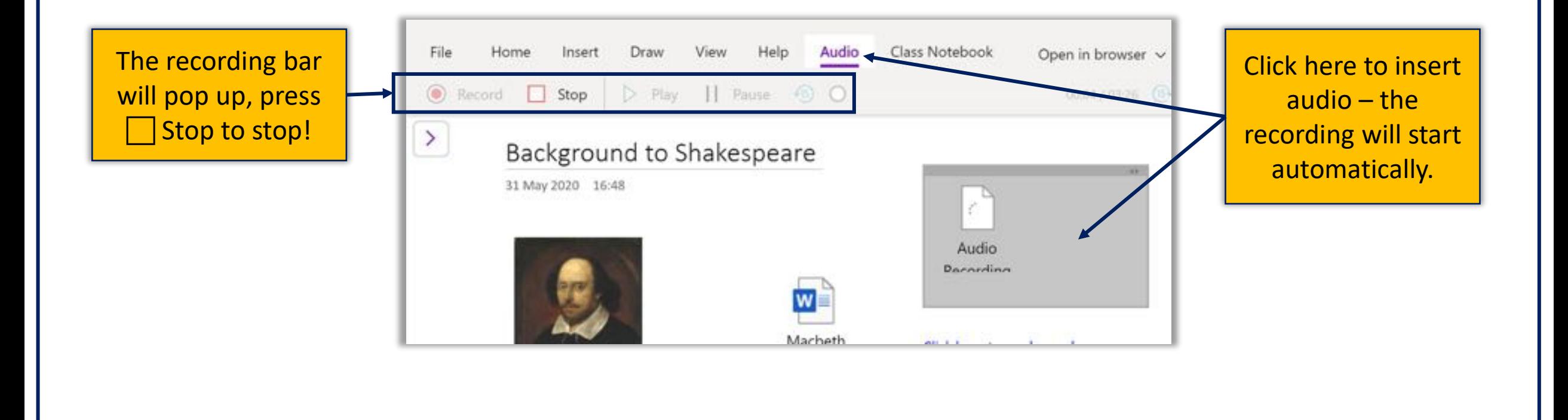

# STUCK?

Questions about logging in to RM Unify, email addresses, passwords, missing / incorrect Teams etc.?

Email - ictsupport@earls.dudley.sch.uk

Questions about how to use your class Team, where to post, where to find resources, how to submit your work etc.?

Post a question on your Team, email your class teacher (addresses **[here](http://www.earlshighschool.org/wp-content/uploads/2020/05/Teachers-email-addresses.pdf)** on website) contact them via SMHW (for now) or watch Mr Amirgowhar͛s **[video](http://www.earlshighschool.org/school-closure-information/)** on the school website.